# Applying Web Hot Fix Package 04 for Sage SalesLogix Version 7.5.2

Version 7.5.2.04 Developed by Sage SalesLogix User Assistance

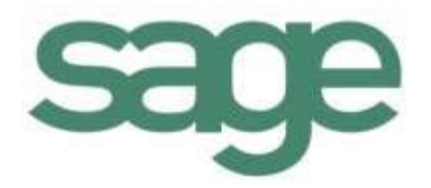

## **Applying Web Hot Fix Package 04 for Sage SalesLogix Version 7.5.2**

**Documentation Comments** This documentation was developed by Sage SalesLogix User Assistance. For content revisions, questions, or comments, contact the writers at saleslogix.techpubs@sage.com. **Copyright** Copyright © 1997-2010, Sage Software, Inc. All Rights Reserved. This product and related documentation are protected by copyright and are distributed under licenses restricting their use, copying, distribution, and decompilation. No part of this product or related documentation may be reproduced in any form by any means without prior written authorization of Sage and its licensors, if any. **Version** Version 7.5.2.04 (Web Package) 2010 **Trademarks** SalesLogix is a registered trademark of Sage Software, Inc. Other product names may be trademarks or registered trademarks of their respective companies and are hereby acknowledged. **Disclaimer** Sage has thoroughly reviewed this manual. All statements, technical information, and recommendations in this manual and in any guides or related documents are believed reliable, but the accuracy and completeness thereof are not guaranteed or warranted, and they are not intended to be, nor should they be understood to be, representations or warranties concerning the products described. Sage assumes no responsibility or liability for errors or inaccuracies with respect to this publication or usage of information. Further, Sage reserves the right to make changes to the information described in this manual at any time without notice and without obligation to notify any person of such changes. **Technical Support** Technical Support is available to customers with support contracts directly from Sage and to Certified Business Partners. Calls are answered during business hours, Monday through Friday, excluding holidays. Current contact information is available on the Sage SalesLogix Web site. Customers with a valid technical support contract and a Web access code can request technical support electronically on the Sage SalesLogix SupportOnline/Sage Online Support and Services Web site. Sage SalesLogix Web site www.saleslogix.com Sage SalesLogix SupportOnline/Sage Online Support and Services Web site http:// www.sagesoftwareonline.com Revisions to this book are posted on the Sage SalesLogix SupportOnline/Sage Online Support and Services Web site. Check this site regularly for current Sage SalesLogix

product documentation.

# **Applying Web Hot Fix Package 04 for Sage SalesLogix Version 7.5.2**

This hot fix addresses the following issues:

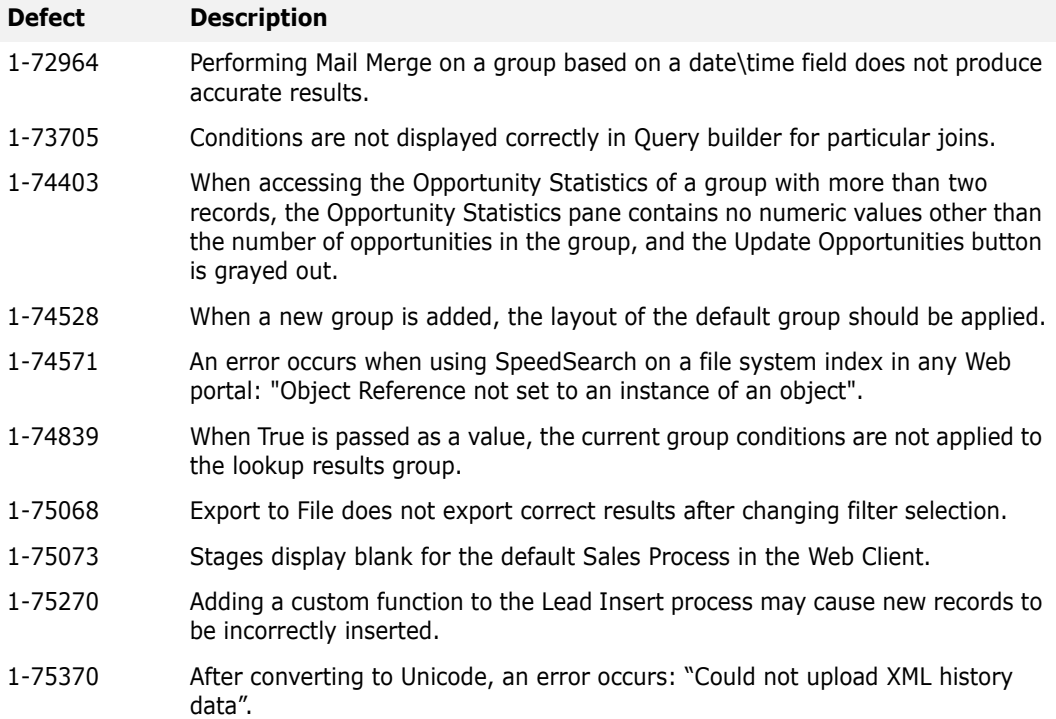

This hot fix requires version 7.5.2 and all previous Web hot fix packages beginning with 01. Do not install this hot fix on any other Sage SalesLogix version. Contact your support representative or go to http://support.saleslogix.com to obtain the hot fix.

## **File Information**

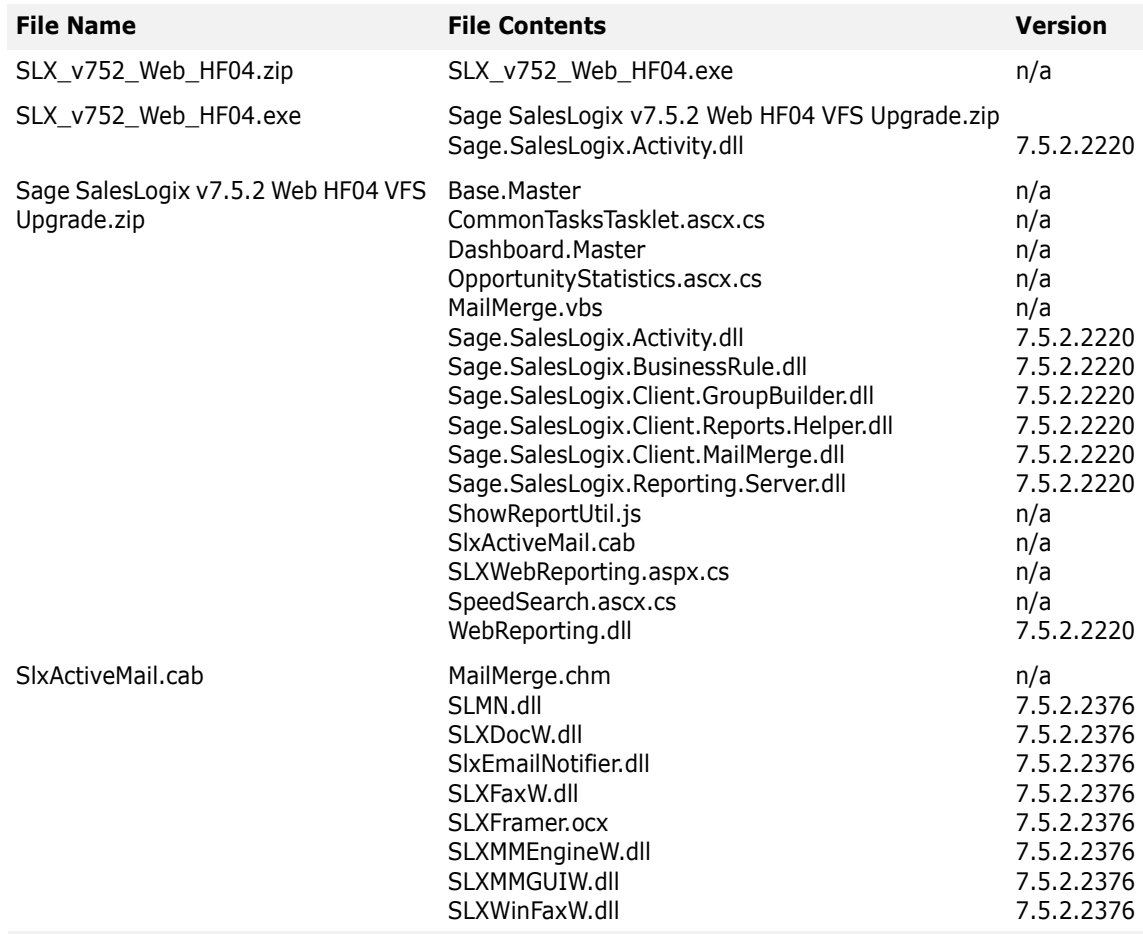

## **Applying the Hot Fix**

**Ensure you have applied all previous hot fix packages beginning with 7.5.2 Web Hot Fix 01 prior to installing this hot fix:**

- 7.5.2 Web Hot Fix 01
- 7.5.2 Web Hot Fix 02
- 7.5.2 Web Hot Fix 03
- 7.5.2 Web Hot Fix 03b

Apply the hot fix to all Sage SalesLogix Client computers. Install the bundle using the Application Architect.

- **Note** Before installing the bundle, review the files included in the hot fix. Backup any customized files that may be affected, or backup the whole project if there are many files. Then apply the hot fix bundle in one of the following ways:
	- Manually merge the hot fix items with the customized items.
	- Apply the bundle (overwriting all existing items), and then manually merge the customized items.

When this process is complete, before you build and deploy, ensure the Base.Master and Dashboard.Master file versions match the version of the files in the SLXActiveMail.cab.

## **To apply the patch**

- 1. Close all Sage SalesLogix applications on the computer to which you are applying the hot fix.
- 2. Extract the contents of the **SLX\_v752\_Web\_HF04.zip** file to a temporary folder.
- 3. Navigate to the folder where you extracted the hot fix files and double-click **SLX\_v752\_Web\_HF04.exe**.
- 4. On the **SalesLogix v7.5.2 Web Hot Fix 04** screen, select the **Extract and Install the SalesLogix Hot Fix** option.

The hot fix files, including the VFS bundle, are extracted to the location you specify. The files are not removed once the installation is complete.

- **Note** Selecting the other option prevents the VFS bundle from being available after the patch is installed, since the files are then deleted.
- 5. Select the location where you want to store the hot fix files.
- **Note** There is a folder path character limitation that requires the path where you save or copy bundles that are created in the Application Architect to be 57 characters or less (including the drive name).
- 6. Click **Next**.
- 7. On the **Welcome** screen, click **Install**, to install the patch.
- 8. On the **Completed** screen, click **Finish**.

#### **To install the bundle**

- 1. Ensure you have **Write** permissions to the bundle installation folder. Check permisisons on the Security tab on the folder properties.
- 2. Open the **Application Architect**.
- 3. In the **Project Explorer**, right-click the project, and then click **Install Bundle**.
- 4. Navigate to the folder where you extracted the hot fix files, click **Sage SalesLogix v7.5.2 Web HF04 VFS Upgrade.zip**, and then click **Open**.
- 5. On the **Select Bundle** screen, click **Next**.
- 6. On the **Select Items** screen, ensure the **Portals** option is selected.
- 7. Click **Next**, and then click **Finish**.

#### **To verify the version in the \*.Master files**

- 1. In the **Project Explorer**, expand your project folder, and then double-click **Portal Manager**.
- **Note** You must edit the \*.Master files in the project model. When you build and deploy, the modified files are copied to the portal.
- 2. Expand **Sage SalesLogix**, expand **Support Files**, and then expand **Masters**.
- 3. Double-click **Base.Master** to open it.
- 4. Find the section with the SLXActiveMail.cab version and ensure the version number is **7.5.2.2376**.

For example:

```
const string ObjectScript = @"<object id='SEN'
codebase='SLXActiveMail.cab#version=-7,5,2,2376' height='0' width='0'
classid='clsid:A2CBD67A-F77D-45DF-9621-5F563DAE18FF'></object>.
```
- **Note** The version number uses commas, not periods.
- 5. Do one of the following:
	- If the version number is correct, close the file.
	- If the version number is incorrect, edit the version number, click **Save** on the toolbar and close the file.
- 6. Repeat steps 3-5 for **Dashboard.Master**.

## **To build and deploy**

- 1. In the **Project Explorer**, click the project.
- 2. Press and hold the **CTRL** key, and then on the **Build** menu, click **Build Web Platform**. All the files in the entire assembly for the current project are compiled. Status for the build is displayed in the Output Window at the bottom of the screen.
- 3. When the build is complete, click **Deployment Explorer** on the **View** menu.
- 4. Expand **Deployments**.
- 5. Double-click the portal to deploy.
- 6. Under **Deployment Targets**, right-click the target portal, and click **Deploy Portal**. A status box appears indicating status for the deployment.
- 7. Repeat these steps for each of the affected portals.
- **Note** By default, the Sage SalesLogix Web Client portal is set to deploy to the localhost, but you can change these settings to fit your environment.